## General Instructions

- 1. You should re-enroll in either Online Banking or Mobile Banking to access your accounts.
- 2. Scan the QR code or click the link below to download the new mobile app.
	- a. Apple: https://apps.apple.com/us/app/muskogee-fcu-mobile-banking/id6469108459

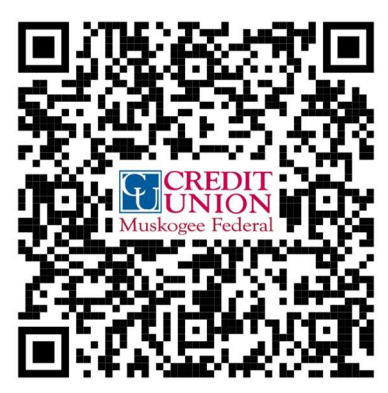

b. Google: https://play.google.com/store/apps/details?id=muskogeefcu.mbanking

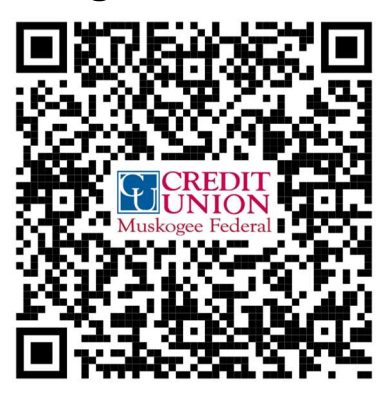

- 3. To enroll into your new Digital Banking solution, please keep the following information ready:
	- a. Date of Birth
	- b. Last 4 digits of Social Security Number (SSN)
	- c. Membership Number

## Enrollment steps for Muskogee FCU Mobile Banking

- 1. If you have already enrolled via online banking, please download the new mobile app and access your accounts using your new username and password.
- 2. To enroll via mobile banking, download our Mobile Banking app to your mobile device. Scan the QR code or click the link below to download the new mobile app.
- a. Apple: https://apps.apple.com/us/app/muskogee-fcu-mobile-banking/id6469108459
- b. Google: https://play.google.com/store/apps/details?id=muskogeefcu.mbanking
- 3. Click on "New User? Enroll Now" on the login page.

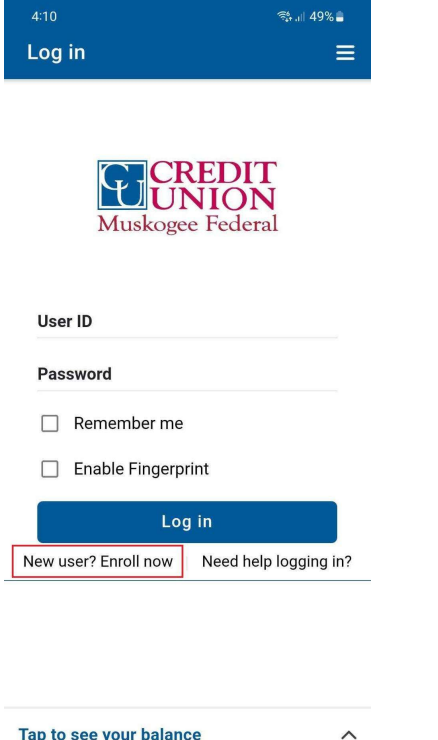

 $\begin{array}{ccccccccccccc} \text{III} & & \text{O} & & \times & & \end{array}$ 

4. Read our terms and conditions and click the box to accept them.

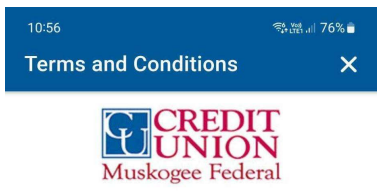

## **Muskogee Federal Credit Union**

**Agreement and Disclosure Statement**<br>You have chosen to become a Digital Banking user. This system gives you access to your account and some common teller transactions. Please read this disclosure carefully. Digital Banking allows you to<br>perform routine Credit Union transactions and<br>inquiries. The confidential Password used in conjunction with your username enables you to access your account. The first time you use Digital Banking, you will be consenting to the begins of this agreement. The only way that<br>you can cancel this service is by written<br>instruction to us to disable this service.

## **Member Liability**

You consent to the terms of this agreement each time you use Digital Banking for your credit union transactions. You are responsible<br>for all transfers you outborize if you permit . ملبیم ر  $-16$ 

I agree to the Terms & Conditions.

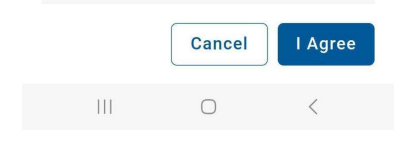

- 5. Enter the information requested to verify your identity.
	- a. Date of birth in MM/DD/YYYY format
	- b. Last four digits of your social security number
	- c. Membership number without any spaces or dash ('-')

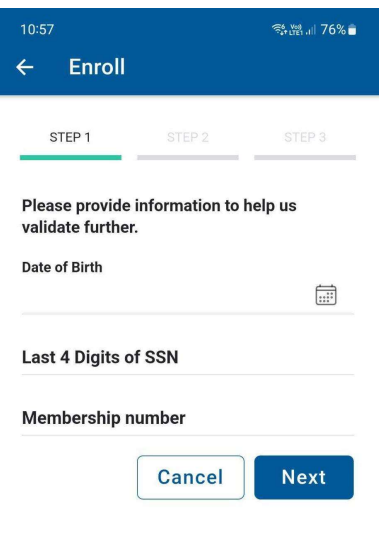

 $\begin{array}{ccc} & & \cup & \cup & \cup & \cup \end{array}$  $\langle$  6. Choose and confirm your User ID and password. The Password requirements are listed on the screenshot below for your reference.

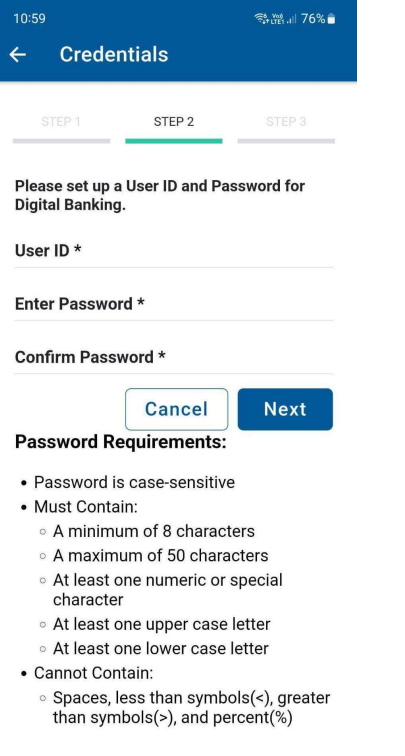

 $\begin{array}{ccccccccccccc} \text{III} & & \text{O} & & \times & & \end{array}$ 

7. Set your phone number and email address preferences.

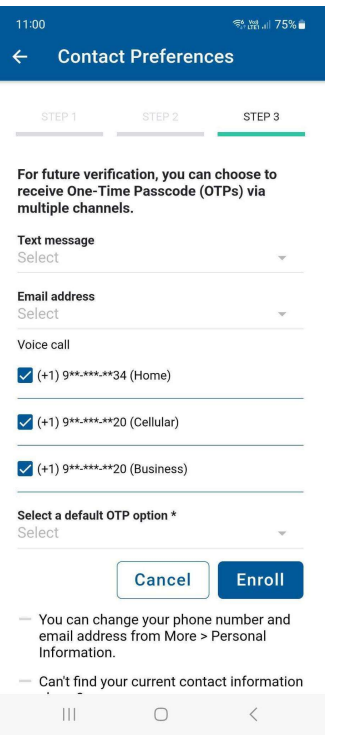

8. You are done! Review your profile and membership information, set default accounts for some features, if you choose to. And you are good to go!